# **SCUBAPRO**

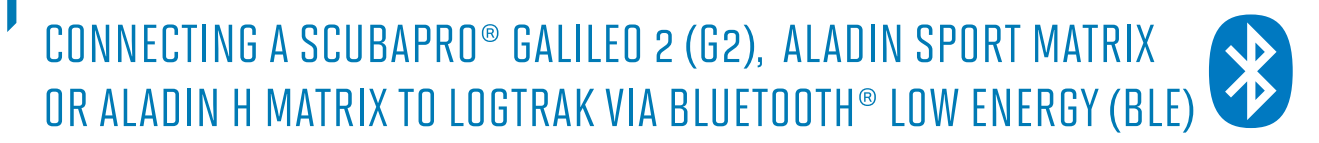

## **From an Apple iOS device**

Your Apple iOS device must be updated to iOS 7 or higher and be equipped with Bluetooth Low Energy technology (Bluetooth 4.0 and higher).

1. Install the SCUBAPRO LogTRAK app (free from the Apple App Store) and make sure you have the latest version running on your device.

### **Note:**

For devices running on an earlier version of iOS, the LogTRAK app will not install on the device.

- 2. Make sure Bluetooth is activated on your Apple device
- 3. Start LogTRAK app
- 4. Switch on your dive computer
- 5. Go to the Bluetooth menu of your dive computer and activate Bluetooth pairing mode (Please refer to your dive computer's user manual for more details on how to activate Bluetooth pairing mode)
- 6. On LogTRAK app, select "Connect" from the app menu

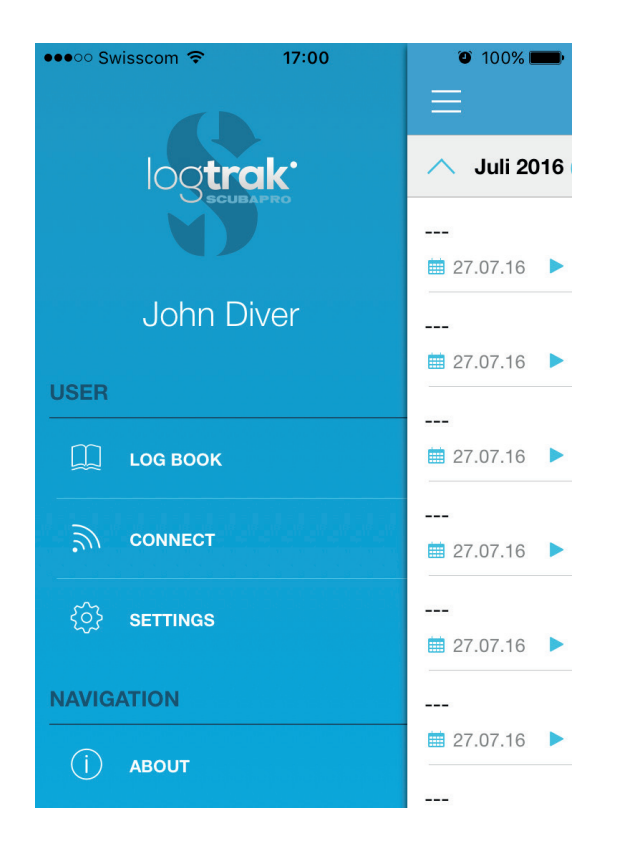

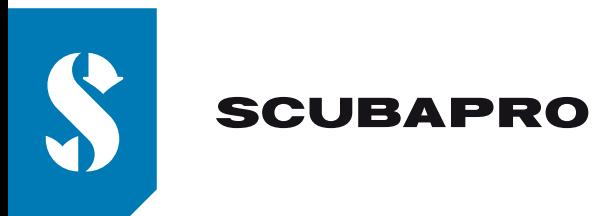

7. The Apple device will establish Bluetooth connection with your dive computer.

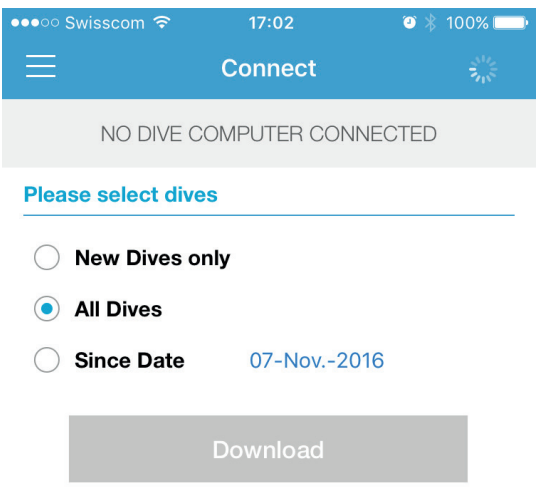

8. The first time you connect your dive computer, your Apple device will ask you to enter the 6 digit code shown on your dive computer display.

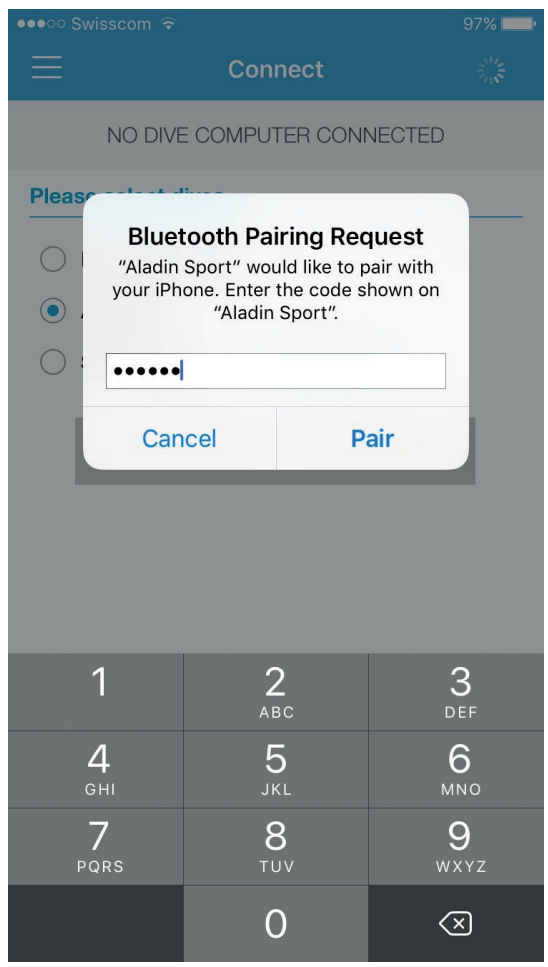

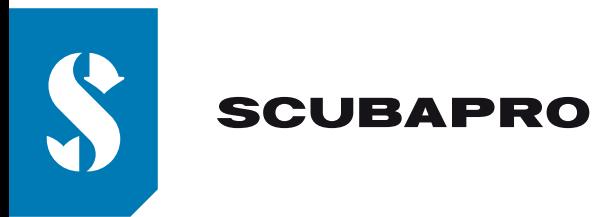

9. Enter the 6 digit code and press "Pair".

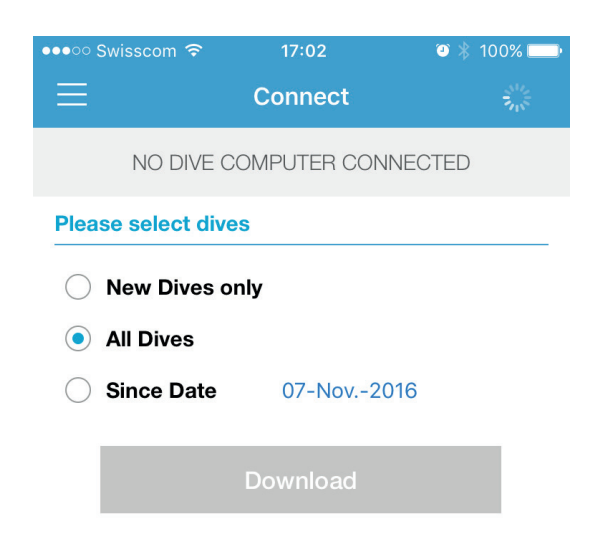

- 10. When you receive the message that connection is established hit "Download"
- 11. LogTRAK will start downloading dives from your dive computer

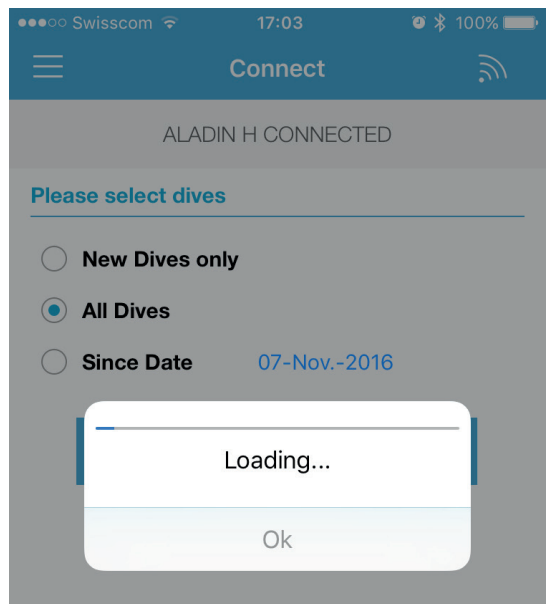

#### **Note:**

If your dive computer is connected to your Apple device, you will see the connection symbol: )) on your dive computer display.

#### **Troubleshooting:**

Even if you have successfully paired and connected your dive computer to the LogTRAK app, a later connection can sometimes fail, for example after an update of the iOS operating system. If this happens, remove your dive computer from the list of Bluetooth devices paired with your Apple device. (It will delete the pairing information stored on your Apple device). Repeat the above process starting from point "2" to pair your dive computer with your Apple device again.